# **CyberLink** LabelPrint Manuel de l'utilisateur

#### **Copyright et limites de responsabilité**

Tous droits réservés. Toute reproduction, stockage dans un système de recherche ou transmission de tout ou partie de cette publication, par quelque procédé que ce soit, électronique, mécanique, par photocopie, enregistrement ou autres est interdite sans l'accord écrit préalable de CyberLink Corporation.

Dans la mesure permise par le droit, LABELPRINT EST FOURNI "EN L'ÉTAT". TOUTE GARANTIE, QU'ELLE SOIT EXPRESSE OU IMPLICITE, EST EXCLUE, Y COMPRIS, MAIS NON DE FAÇON LIMITATIVE, TOUTE GARANTIE RELATIVE À L'INFORMATION, AUX SERVICES OU AUX PRODUITS FOURNIS PAR L'INTERMÉDIAIRE DE OU EN RELATION AVEC LABELPRINT, AINSI QUE TOUTE GARANTIE IMPLICITE DE QUALITÉ, D'ADÉQUATION À UN USAGE PARTICULIER, DE NON ATTEINTE À LA VIE PRIVÉE OU D'ABSENCE DE CONTREFACON.

EN UTILISANT CE LOGICIEL, VOUS MANIFESTEZ VOTRE ACCEPTATION DU FAIT QUE CYBERLINK NE POURRA ÊTRE TENUE RESPONSABLE DE TOUTE PERTE DIRECTE, INDIRECTE, OU ACCESSOIRE CONSÉCUTIVE À L'UTILISATION DE CE LOGICIEL OU DES DOCUMENTS CONTENUS DANS CE PROGICIEL.

Les termes et conditions ci-dessous mentionnées doivent être gouvernés et interprétés en accord avec les lois de Taiwan.

LabelPrint est une marque déposée, de même que d'autres noms de sociétés et de produits apparaissant dans cette publication. Ceux-ci ne sont utilisés qu'à des fins d'identification et demeurent la propriété exclusive de leurs sociétés respectives.

**CyberLink Siège central international**: CyberLink Corporation, 15F, No.100, Min-Chiuan Road, Hsin-Tian City, Taipei Hsien, Taiwan.

Assistance Web : [support.gocyberlink.com](http://support.gocyberlink.com)

Téléphone #: 886-2-8667-1298

Télécopie #: 886-2-8667-1300

Copyright © 2005 CyberLink Corporation

# SOMMAIRE

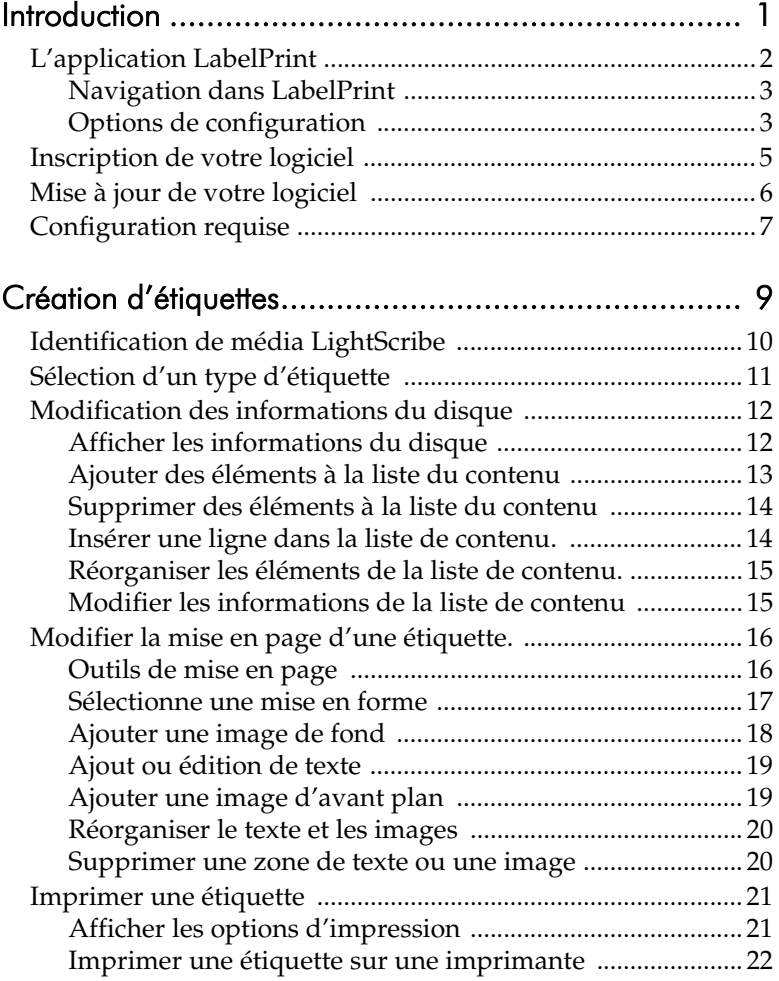

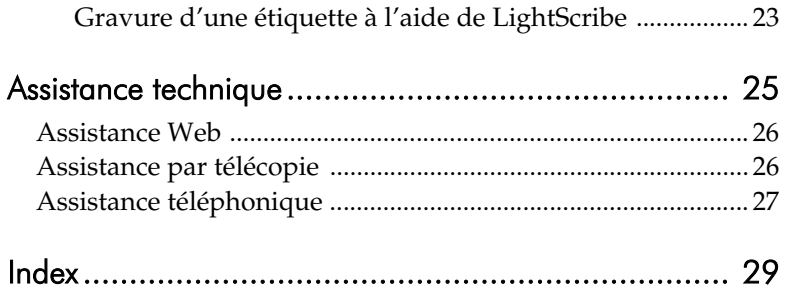

#### **Chapitre 1 :**

# <span id="page-4-0"></span>Introduction

CyberLink LabelPrint est un utilitaire permettant d'imprimer des étiquettes pour vos disques. Ce chapitre présente l'application CyberLink LabelPrint, explique comment naviguer dans les fenêtre du programme, configurer le programme pour qu'il réponde à vos exigence, inscrire votre copie et la mettre à jour. La dernière section présente la configuration requise pour utiliser CyberLink LabelPrint.

Ce chapitre contient les sections suivantes :

- [L'application LabelPrint à la p.2](#page-5-0)
- [Inscription de votre logiciel à la p.5](#page-8-0)
- [Mise à jour de votre logiciel à la p.6](#page-9-0)
- [Configuration requise à la p.7](#page-10-0)

# <span id="page-5-0"></span>**L'application LabelPrint**

CyberLink LabelPrint est un programme permettant d'imprimer des étiquettes, jaquettes et livrets pour disque. LabelPrint offre une large gamme de format de mise en page et de nombreuses options d'impression, y compris l'impression directe sur disque à l'aide de la technologie LightScribe.

Lorsque vous ouvrez pour la première fois LabelPrint, le programme apparaît comme il est illustré ici:

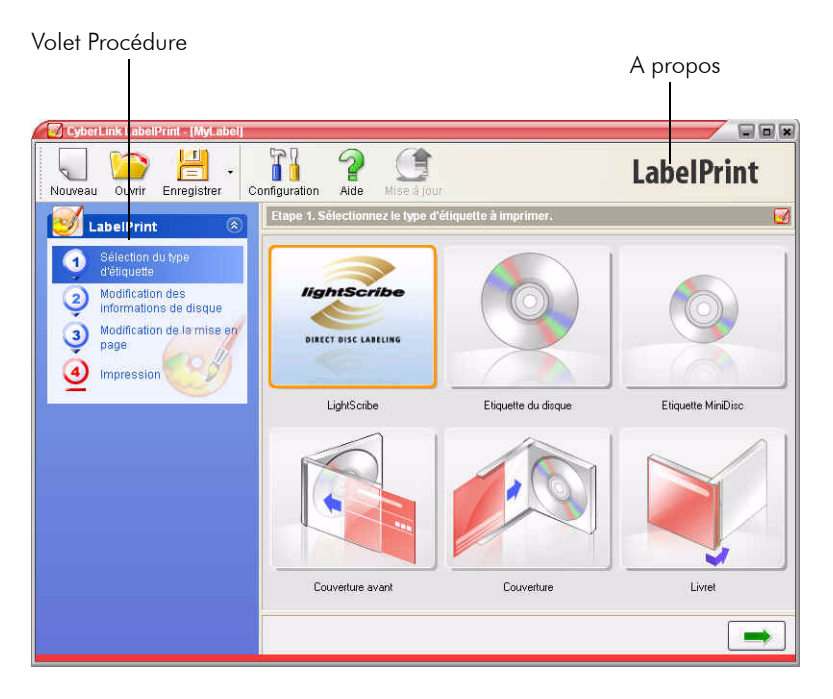

Remarque: L'option LightScribe n'apparaît que si votre ordinateur dispose d'un graveur compatible LightScribe. Si votre graveur est installé mais l'option LightScribe n'apparaît pas, vérifiez que le logiciel LightScribe fourni avec votre lecteur est installé.

#### <span id="page-6-0"></span>Navigation dans LabelPrint

<span id="page-6-3"></span>Lorsque vous avez terminé de sélectionner les options d'une page, cliquez sur  $\rightarrow$  pour passer à la page suivante. Vous pouvez également cliquer sur une étape dans le volet Procédure sur la gauche du programme pour passer directement à la page correspondante.

#### <span id="page-6-1"></span>Options de configuration

<span id="page-6-6"></span>CyberLink LabelPrint offre plusieurs options de configuration pour répondre à vos exigences.

#### Calibrage de l'imprimante

<span id="page-6-2"></span>Calibrer votre imprimante, vous permet de vérifier qu'elle est correctement alignée avec votre modèle. Il est recommandé de calibrer l'imprimante avant l'impression pour améliorer la qualité.

**Remarque:** Vous ne devrez calibrer votre imprimante que lorsque vous changez de cartouche ou d'imprimante.

Pour afficher les options de calibrage de l'imprimante, cliquez sur

<span id="page-6-5"></span><span id="page-6-4"></span>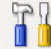

- **ALL** . La boîte de dialogue Configuration apparaît.
	- **Offset X** et **Offset Y** : Lie la position de l'imprimante par rapport au calibrage d'origine. Cliquez sur les flèches haut/ bas pour déplacer la marque de calibrage  $\downarrow$ , ou déplacez-la à l'endroit voulu.

#### Paramètres Généraux

<span id="page-7-2"></span>Avant de commencer à créer des étiquettes, vous pouvez configurer le programme pour qu'il remplissent vos exigences. Vous pouvez définir les options de configurations générales dans l'onglet Général de la boîte de dialogue Configuration.

Pour afficher les options de configuration générale, cliquez sur  $\begin{bmatrix} 1 \\ 1 \end{bmatrix}$ .

Dans la boîte de dialogue Configuration, cliquez sur l'onglet **Paramètres généraux**.

- <span id="page-7-0"></span>• **Dessiner le contour de l'étiquette du disque** : dessine une bordure autour de l'étiquette. La bordure vous aide à découper l'étiquette lorsque vous l'imprimez sur une feuille normale.
- <span id="page-7-1"></span>• **Choisissez le lecteur d'impression d'étiquette LightScribe** : Vous permet de sélectionner votre graveur compatible LightScribe dans le menu déroulant.

#### Paramètres LightScribe

<span id="page-7-3"></span>Si vous gravez votre étiquette à l'aide d'un graveur LightScribe, vous pouvez définir le graveur dans la boîte de dialogue de configuration.

Remarque: L'onglet LightScribe n'apparaît que si votre ordinateur dispose d'un graveur compatible LightScribe.

Pour afficher les options de configuration LightScribe, cliquez sur

. Dans la boîte de dialogue Configuration, cliquez sur l'onglet **LightScribe**.

• **Choisissez le lecteur d'impression d'étiquette LightScribe** : Vous permet de sélectionner votre graveur compatible LightScribe dans le menu déroulant. Les informations relatives au lecteur apparaissent en dessous du lecteur sélectionné.

# <span id="page-8-0"></span>**Inscription de votre logiciel**

<span id="page-8-1"></span>Lorsque vous avez installé le programme, une fenêtre d'inscription apparaît et vous demande d'inscrire votre produit. L'inscription est une étape importante qui vous permettra d'obtenir accès à l'assistance technique et d'autres informations de CyberLink.

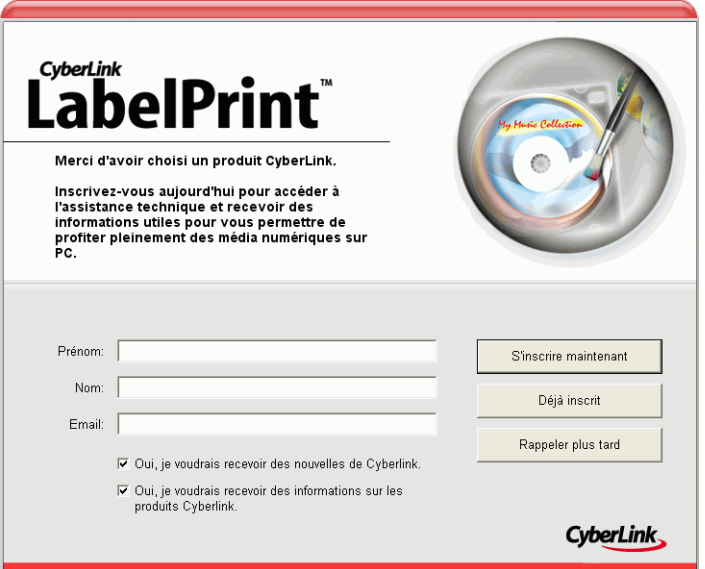

Pour inscrire votre logiciel, procédez comme suit :

- **1.** Saisissez les informations correspondantes dans les zones **Prénom**, **Nom** et **E-Mail**.
	- Cochez ou non les deux options vous permettant de recevoir des informations de CyberLink.
- **2.** Cliquez sur **S'inscrire maintenant**.
	- Si vous avez déjà inscrit votre produit, cliquez sur **Déjà inscrit**. La fenêtre d'inscription n'apparaîtra plus lorsque vous exécutez le programme.

• Si vous voulez inscrire votre logiciel plus tard, cliquez sur **Rappeler plus tard**. La fenêtre d'inscription apparaît chaque fois que vous exécutez le programme jusqu'à ce que vous vous inscriviez.

## <span id="page-9-0"></span>**Mise à jour de votre logiciel**

Régulièrement, vous pouvez disposer de mises à jours pour votre logiciels auprès de CyberLink. Pour mettre votre logiciel à jour,

cliquez sur  $\left(\frac{1}{2}\right)$  dans la rangée de boutons sur le dessus de la fenêtre. Une fenêtre de navigateur Web apparaît et pointe sur le site CyberLink où vous pouvez mettre votre application à jour et recevoir d'autres informations sur CyberLink et les autres produits.

<span id="page-9-1"></span>**Remarque:** Vous devez être connecté à Internet pour utiliser cette fonction.

# <span id="page-10-0"></span>**Configuration requise**

<span id="page-10-1"></span>La configuration requise reprise ci-dessous est le minimum recommandé pour l'exécution de ce programme.

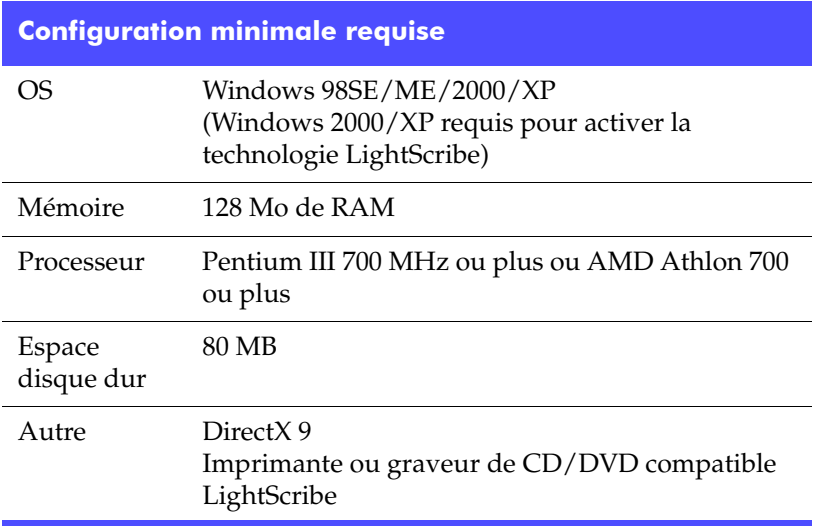

*CyberLink LabelPrint*

#### **Chapitre 2 :**

# <span id="page-12-0"></span>Création d'étiquettes

LabelPrint vous permet de créer et d'imprimer vos étiquettes en quatre étapes. Ce chapitre décrit la création d'étiquettes en détails et vous indique les options disponibles.

Ce chapitre contient les sections suivantes :

- [Identification de média LightScribe à la p.10](#page-13-0)
- [Sélection d'un type d'étiquette à la p.11](#page-14-0)
- [Modification des informations du disque à la p.12](#page-15-0)
- [Modifier la mise en page d'une étiquette. à la p.16](#page-19-0)
- [Imprimer une étiquette à la p.21](#page-24-0)

## <span id="page-13-0"></span>**Identification de média LightScribe**

Le système LightScribe requiert l'utilisation de disques compatibles LightScribe. LightScribe utilise des fonctions de contrôle dans le centre du disque pour identifier les média LightScribe. Si votre système ne reconnaît pas les disques comme disques LightScribe, procédez comme suit :

- **1.** Vérifiez de bien utiliser un disque compatible LightScribe. Ces disques comportent le logo LightScribe sur le centre. Il y a également des fonctions de contrôle visibles dans et au alentours de la zone d'étiquetage.
- **2.** Vérifiez que le disque est correctement placé dans le lecteur. Le côté étiquette, doté d'une couche spéciale, doit être orienté vers le bas dans le lecteur.
- **3.** Nettoyez la zone centrale du disque. Utilisez un chiffon doux pour nettoyer le centre du disque et enlever les taches couvrant les fonctions de contrôle.
- **4.** Si ces étapes ne résolvent pas le problème, essayez un autre disque LightScribe.

## <span id="page-14-0"></span>**Sélection d'un type d'étiquette**

La première étape de la création d'une étiquette est de sélectionner le type d'étiquette à imprimer. Vous pouvez sélectionner une étiquette sur la page qui apparaît au lancement de LabelPrint.

<span id="page-14-1"></span>Pour sélectionner le type d'étiquette à imprimer, procédez comme suit :

- **1.** Lancez LabelPrint.
- **2.** Sélectionnez le type d'étiquette que vous voulez créer dans les options suivantes :
	- **LightScribeLightScribe** : Gravez une étiquette directement sur le disque à l'aide de la technologie LightScribe.
	- **Couverture avant** : imprime la jaquette extérieure de la boîte du disque.
	- **Etiquette du disque** : imprime une étiquette à coller sur un disque de taille standard.
	- **Etiquette MiniDisc** : imprime une étiquette pour coller sur un minidisc.
	- **Couverture** : imprime la jaquette intérieure de la boîte du disque.
	- **Livret** : imprime un livret à insérer dans la boîte du disque, sous le disque.
- **3.** Cliquez sur  $\rightarrow$  pour passer à la page de modification des informations du disque.

## <span id="page-15-0"></span>**Modification des informations du disque**

Ajoutez ou modifies les informations du disque, comme le titre, pour pouvoir le reconnaître. Ajoutez des informations sur le contenu pour indiquer les fichiers ajoutés au disque. Vous pouvez ajouter ou modifier ces informations sur la page de modification.

#### <span id="page-15-1"></span>Afficher les informations du disque

Les informations disponibles sur le disque et son contenu sont imprimées sur l'étiquette. LabelPrint génère automatiquement une liste de contenu lorsque vous ajoutez des éléments, mais vous pouvez modifier ces informations si nécessaire.

Pour afficher les informations du disque, procédez comme suit :

- <span id="page-15-2"></span>**1.** Lancez LabelPrint et affichez la page de modification des informations du disque.
- **2.** Saisissez ou modifiez les informations du disque :
	- **Titre du disque** : saisissez le titre du disque dans cette zone.
	- **Auteur** : saisissez le nom de l'auteur du disque dans ce champ.
	- **Date** : la date courante apparaît par défaut. Pour changer la date, cliquez sur la flèche vers le bas et sélectionnez une nouvelle date.
- **3.** Saisissez ou modifiez les informations dans la liste :
- **4.** Cliquez sur  $\rightarrow$  pour passer à la page de modification de la mise en page.

#### <span id="page-16-0"></span>Ajouter des éléments à la liste du contenu

Cette fonction vous permet d'ajouter des éléments dans la liste de contenu. Comme LabelPrint peut lire les informations des fichiers MP3, leurs informations sont ajoutées automatiquement à la liste. Les autres informations doivent être ajoutées manuellement.

#### Ajout de MP3 à la liste de contenu.

<span id="page-16-2"></span>Pour ajouter des MP3 à la liste de contenu, procédez comme suit :

- **1.** Lancez LabelPrint et affichez la page de modification des informations du disque.
- **2.** Cliquez sur **D.** La boîte de dialogue Importer apparaît.
- **3.** Repérez et importez les fichiers (format MP3 ou M3U) que vous voulez. Les éléments sont insérés dans la première ligne de la liste.

#### Ajouter des éléments à la liste du contenu

<span id="page-16-1"></span>Pour ajouter des éléments à la liste de contenu, procédez comme suit :

- **1.** Lancez LabelPrint et affichez la page de modification des informations du disque.
- **2.** Cliquez deux fois dans une zone d'entrée et saisissez le contenu manuellement.

### <span id="page-17-0"></span>Supprimer des éléments à la liste du contenu

Cette fonction vous permet de supprimer des éléments de la liste de contenu si vous décidez de ne plus les ajouter ou si vous avez fait une erreur.

<span id="page-17-3"></span>Pour supprimer des éléments à la liste de contenu, procédez comme suit :

- **1.** Lancez LabelPrint et affichez la page de modification des informations du disque.
- **2.** Cliquez sur un élément et procédez comme suit :
	- Cliquez sur  $\Box$  pour enlever l'élément sélectionné.
	- Cliquez sur  $\Box$  pour enlever tous les éléments.

#### <span id="page-17-1"></span>Insérer une ligne dans la liste de contenu.

Lorsque vous ajoutez de nouveaux éléments, ils sont ajoutés au bas de la liste de contenu. Cependant, vous pouvez également les insérer au milieu de la liste.

<span id="page-17-2"></span>Pour insérer un élément au milieu de la liste, procédez comme suit :

- **1.** Lancez LabelPrint et affichez la page de modification des informations du disque.
- **2.** Cliquez sur l'élément avant lequel vous voulez insérer la nouvelle ligne.
- **3.** Cliquez sur **p** pour insérer une ligne vide au dessus de l'élément sélectionné.
- **4.** Cliquez sur **D**, et importez le nouveau fichier.

#### <span id="page-18-0"></span>Réorganiser les éléments de la liste de contenu.

Lorsque vous avez ajouté des éléments à la liste de contnu, vous devez parfois modifier l'ordre dans lequel ils sont repris.

<span id="page-18-2"></span>Pour réorganiser des éléments à la liste de contenu, procédez comme suit :

- **1.** Lancez LabelPrint et affichez la page de modification des informations du disque.
- **2.** Cliquez sur un élément et procédez comme suit :
	- Cliquez sur  $\leftrightarrow$  pour déplacer l'élément vers le haut.
	- Cliquez sur  $\Box$  pour déplacer l'élément vers le bas.

#### <span id="page-18-1"></span>Modifier les informations de la liste de contenu

LabelPrint génère automatiquement les informations de la liste de contenu lorsque vous ajoutez les éléments. Certaines informations peuvent manquer ou être dépassées. Dans ces cas, vous pouvez modifier le contenu de la liste pour la mettre à jour.

<span id="page-18-3"></span>Pour modifier la liste de contenu, procédez comme suit :

- **1.** Lancez LabelPrint et affichez la page de modification des informations du disque.
- **2.** Cliquez deux fois sur le champ que vous voulez modifier et saisissez les informations correctes.

## <span id="page-19-2"></span><span id="page-19-0"></span>**Modifier la mise en page d'une étiquette.**

CyberLink LabelPrint reconnaît une vaste gamme de modèles d'étiquettes, ce qui vous offre de nombreuses options par défaut. Vous pouvez également personnaliser les mises en page par défaut et adapter les étiquettes à vos besoins. Vous pouvez créer vos étiquettes en utilisant de nombreuses options, des modèles, différents types de texte et des images de fond. En sélectionnant une mise en page, modifiant les polices et en utilisant une image d'arrière plan personnalisée, vous pouvez créer une étiquette unique.

#### <span id="page-19-3"></span><span id="page-19-1"></span>Outils de mise en page

Vous pouvez créer une étiquette à l'aide des outils suivants :

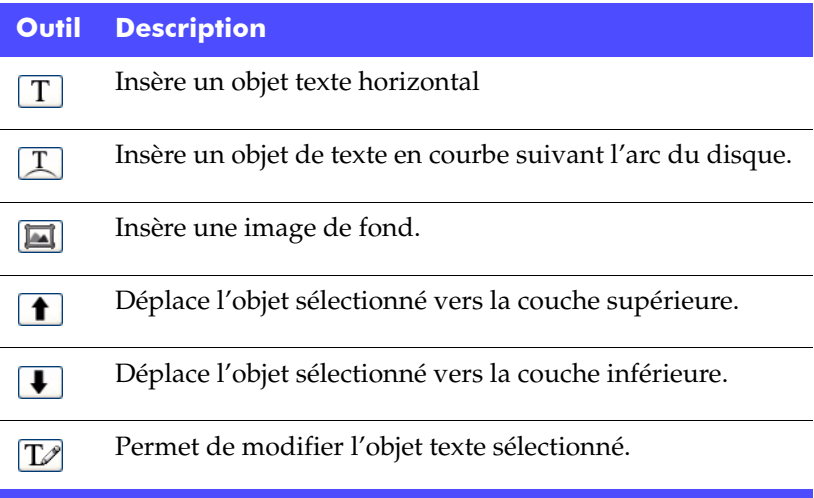

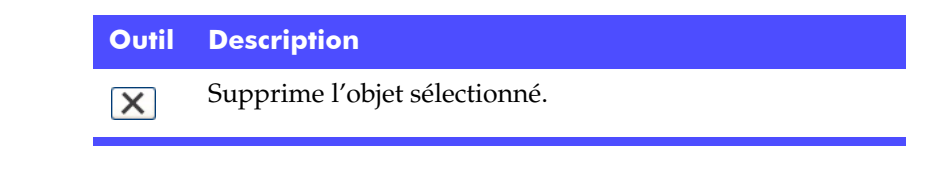

#### <span id="page-20-0"></span>Sélectionne une mise en forme

<span id="page-20-1"></span>Pour sélectionner les options de mise en page, procédez comme suit :

- **1.** Lancez LabelPrint et affichez la page de modification de la mise en page.
- **2.** Sélectionnez un modèle de papier dans la liste déroulante. (Un modèle de papier vous permet d'imprimer sur toute feuille de papier acceptée par votre imprimante.)
- **3.** Sélectionnez un style de mise en page comme suit :
	- Cliquez sur  $\leftarrow$  ou sur  $\rightarrow$  pour parcourir la liste des modèles.
	- Cliquez sur **Sélectionner** dans le Style de mise en page pour afficher les modèles dans une boîte de dialogue.

Option de mode titre

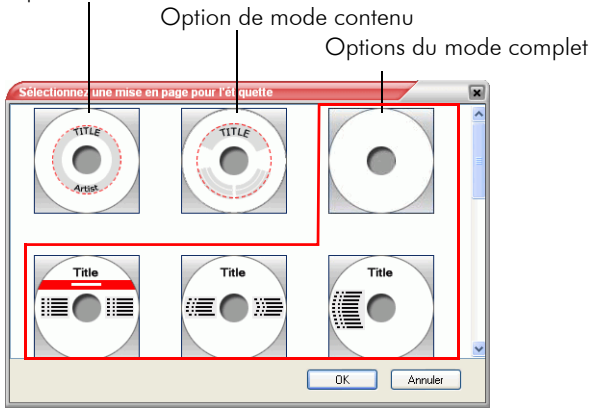

Les options de mise en page suivantes sont disponibles :

- <span id="page-21-4"></span>• **Titre** (première option) : Un titre simple permettant d'identifier un disque. Pour les disques de routine ou utilitaires.
- <span id="page-21-3"></span>• **Contenu** (deuxième option) : Informations plus complètes sur le contenu du disque. Utilise lorsque vous avez plusieurs disques du même nom mais avec des contenus différents.
- <span id="page-21-2"></span>• **Complet** (toutes les autres options) : Une étiquette complète dotée de texte et de graphiques et prenant toute la place de l'étiquette. Recommandée pour les disques importants ou à conserver.

#### <span id="page-21-0"></span>Ajouter une image de fond

<span id="page-21-1"></span>Pour ajouter une image de fond à votre étiquette, procédez comme suit :

- **1.** Lancez LabelPrint et affichez la page de modification de la mise en page.
- **2.** Sélectionnez une image d'arrière plan comme suit :
	- Cliquez sur  $\Box$  ou sur  $\Box$  pour parcourir la liste des images.
	- Cliquez sur **Sélectionner…** sous Image de fond pour afficher les images dans une boîte de dialogue. Pour ouvrir une image personnalisée, cliquez sur **Parcourir** et sélectionnez l'image que vous voulez utiliser.
	- Cliquez sur **et sélectionnez** un mode d'étirement. **Etirer** redimensionne l'image en fonction de la taille de l'étiquette sans conserver le rapport d'affichage. (Cette option peut provoquer une distorsion de l'image.) **Couper** supprime les portions de l'image qui dépassent l'étiquette. **Ajuster** redimensionne l'image en fonction de la taille de l'étiquette en conservant le rapport d'affichage. **Mosaïque** répète l'image pour remplir l'étiquette.

#### <span id="page-22-0"></span>Ajout ou édition de texte

<span id="page-22-2"></span>Pour ajouter ou modifier le texte de votre étiquette, procédez comme suit :

- **1.** Lancez LabelPrint et affichez la page de modification de la mise en page.
- **2.** Cliquez sur un bouton d'insertion de texte pour insérer une zone de texte.
	- Cliquez sur  $\boxed{T}$  pour insérer du texte dans une zone horizontale.
	- Cliquez sur  $\boxed{1}$  pour insérer du texte dans une zone en courbe.
- **3.** Sélectionnez une zone de texte et cliquez sur  $\mathbb{Z}$  pour modifier le texte.
- **4.** Cliquez deux fois sur une zone de texte pour ouvrir la boîte de dialogue Polices et choisir le style et la taille de la police.
- **5.** Faites glisser la zone de texte pour la déplacer sur l'étiquette.

#### <span id="page-22-1"></span>Ajouter une image d'avant plan

<span id="page-22-3"></span>Pour ajouter une image d'avant plan à votre étiquette, procédez comme suit :

- **1.** Lancez LabelPrint et affichez la page de modification de la mise en page.
- **2.** Cliquez sur **.** La boîte de dialogue Ouvrir apparaît.
- **3.** Sélectionnez l'image voulue et ouvrez-la.
- **4.** Faites glisser l'image pour la déplacer sur l'étiquette.

#### <span id="page-23-0"></span>Réorganiser le texte et les images

<span id="page-23-2"></span>Pour réorganiser le texte et les images de votre étiquette, sélectionnez l'objet voulu puis procédez comme suit :

- Cliquez sur  $\left[\bullet\right]$  pour déplacer l'objet sélectionné vers la couche supérieure.
- Cliquez sur  $\Box$  pour déplacer l'objet sélectionné vers la couche inférieure.

#### <span id="page-23-1"></span>Supprimer une zone de texte ou une image

<span id="page-23-3"></span>Pour supprimer une zone de texte ou une image, sélectionnez l'objet et cliquez sur  $\overline{\mathbf{X}}$ .

## <span id="page-24-0"></span>**Imprimer une étiquette**

CyberLink LabelPrint vous offre plusieurs options d'impression, notamment l'impression directe sur disque à l'aide de la technologie LightScribe.

Vous pouvez imprimer sur les média suivant :

- <span id="page-24-2"></span>• papier normal : vous permet d'imprimer sur toute feuille de papier acceptée par votre imprimante.
- papier étiquette : vous permet d'utiliser des étiquettes pour plus de facilité.
- directement sur disque : vous permet de vous passer d'étiquettes mais requiert un graveur et un disque LightScribe.

#### <span id="page-24-1"></span>Afficher les options d'impression

Affiche les options d'impression pour configurer le périphérique d'impression pour qu'il réponde à vos besoins.

Pour afficher les informations de l'imprimante, procédez comme suit :

- **1.** Lancez LabelPrint et affichez la page d'impression.
- <span id="page-24-3"></span>**2.** Sélectionnez votre périphérique d'impression.
	- Cliquez sur **Propriétés** pour ouvrir la boîte de dialogue de configuration de l'impression.

#### <span id="page-25-0"></span>Imprimer une étiquette sur une imprimante

Vous pouvez imprimer tout type d'étiquettes sur une imprimante à l'aide de papier normal ou à étiquettes. La page d'impression vous permet de sélectionner le modèle et l'imprimante.

Remarque: Pour sélectionner un nouveau type d'étiquette à imprimer, vous devez revenir à l'étape 1 du processus de création. Pour de plus amples informations, veuillez consulter [Sélection d'un](#page-14-0)  [type d'étiquette à la p.11](#page-14-0).

<span id="page-25-1"></span>Pour imprimer une étiquette sur une imprimante, procédez comme suit :

- **1.** Lancez LabelPrint et affichez la page d'impression.
- **2.** Sélectionnez l'option **Imprimante**.
	- Si vous disposez de plusieurs imprimante, sélectionnez l'imprimante dans la liste déroulante.
- **3.** Saisissez le nombre de copies à imprimer.
- **4.** Si nécessaire, sélectionnez un modèle de papier dans la liste déroulante.
	- Pour imprimer sur du papier normal, sélectionnez **Papier normal (A4)**.
	- Si le modèle d'exemple contient deux étiquettes disponibles, illustrant les deux étiquettes sur le modèle de papier, cliquez sur l'étiquette à imprimer.

Remarque: La flèche sur le modèle indique comment insérer le papier dans l'imprimante.

**5.** Cliquez sur **e** pour commencer l'impression de l'étiquette.

#### <span id="page-26-0"></span>Gravure d'une étiquette à l'aide de **LightScribe**

LightScribe Direct Disc Labeling est une technologie d'étiquetage qui vous permet de graver des étiquettes de disque en retournant le disque et en le replaçant dans le graveur. La technologie LightScribe utilise le graveur de CD/DVD de votre ordinateur avec des disques dotés d'une couche spécifique pour créer des étiquettes précises.

<span id="page-26-2"></span>Remarque: Cette technologie ne peut graver que des étiquettes de disque. Vous ne pouvez pas graver d'autres types d'étiquettes à l'aide de la technologie LightScribe.

Pour graver une étiquette de disque à l'aide de LightScribe, procédez comme suit :

**1.** Lancez LabelPrint et affichez la page d'impression.

<span id="page-26-3"></span>Remarque: Vous devez sélectionner LightScribe comme type d'étiquette. Voir [Sélection d'un type d'étiquette à la p.11](#page-14-0).

- **2.** Cliquez sur **1.** L'assistant LightScribe apparaît.
- **3.** Sélectionnez un niveau de qualité :
	- **Meilleur (recommandé)** offre le meilleur contraste mais le temps de gravure le plus long. Utilisez ce niveau pour les transactions importantes, les cadeaux et les disques à conserver.
	- **Normal** Durée de gravure et contraste corrects. Ce niveau est idéal pour les étiquettes professionnelles.
	- **Brouillon** Durée de gravure minimale et contraste reduit. Ce niveau est idéal pour les étiquettes utilitaires.
- <span id="page-26-1"></span>**4.** Cliquez sur **Aperçu** pour voir comment le disque apparaîtra après l'étiquetage.

Remarque: Le texte ou les images qui dépassent la zone d'édition seront coupés lors de l'impression. Si votre étiquette est coupée, vous pouvez choisir une autre mise en page dans la boîte de dialogue de mise en page. Voir [Modifier la mise en page d'une](#page-19-0)  [étiquette. à la p.16.](#page-19-0)

**5.** Cliquez sur **Suivant** pour commencer la gravure de l'étiquette. La durée de gravure de l'étiquette dépend de la quantité d'informations sur l'étiquette, de l'emplacement des informations, du niveau de contraste choisi, du disque LightScribe et du graveur.

Remarque: Si le code barre spécial situé au milieu de la face avant (pas la face des données) du disque LightScribe est sale, le disque ne sera pas reconnu comme disque LightScribe. Si vous rencontrez ce problème, nettoyez le code barre avec un chiffon et réessayez.

# <span id="page-28-0"></span>Assistance technique

Avant de demander l'assistance technique de CyberLink Corp., veuillez vous reporter à ce guide d'utilisation ou à l'aide en ligne pour plus d'informations. Ils contiennent généralement toutes les informations nécessaires pour l'utilisation du programme. Vous pouvez aussi rapidement obtenir des réponses en contactant votre distributeur/revendeur local.

Si votre problème ne peut pas être résolu avec les méthodes décrites ci-dessus, veuillez alors contacter CyberLink pour une assistance technique.

## <span id="page-29-0"></span>**Assistance Web**

Des solutions à vos problèmes sont disponibles 24 heures sur 24 et gratuitement sur nos sites Web :

[support.gocyberlink.com](http://support.gocyberlink.com)

[www.gocyberlink.com](http://www.gocyberlink.com)

Outre la section FAQ (questions fréquentes), nous offrons des techniques de dépannage, des informations relatives aux nouveaux produits, ainsi que d'autres renseignements utiles.

## <span id="page-29-1"></span>**Assistance par télécopie**

Utilisez notre numéro d'assistance par télécopie pour obtenir une assistance technique rapide sans perte de temps au téléphone :

**(886) 2-8667-1300**

Remarque: L'assistance technique n'est offerte qu'aux utilisateurs inscrits, alors soyez sûr d'inclure votre **Clé de CD** (situé sur la boîte du CD) lors de l'envoi de la télécopie.

## <span id="page-30-0"></span>**Assistance téléphonique**

Vous pouvez aussi appeler le ligne d'assistance technique de CyberLink aux numéros de téléphone listés ci-dessous pendant les heures d'opération :

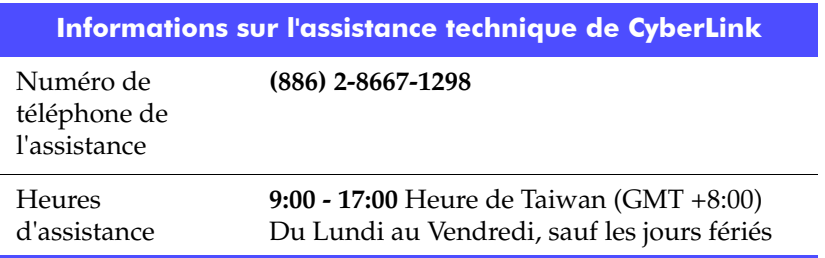

Remarque: L'assistance technique n'est offerte qu'aux utilisateurs inscrits. Soyez sûr d'avoir votre **Clé de CD** (situé sur la boîte du CD) à portée de la main lorsque vous appelez.

Lorsque vous appelez pour obtenir une assistance technique, faites en sorte que votre ordinateur soit prêt et veuillez nous fournir les informations suivantes :

- **le numéro-clé du CD**
- la version du produit
- la version de Windows installée sur votre système
- les périphériques matériels de votre système et leurs spécifications
- le contenu des messages d'avertissement affichés (Vous souhaiterez peut-être l'écrire ou effectuer une capture d'écran.)
- une description détaillée du problème et de la situation dans laquelle il s'est produit

*CyberLink LabelPrint*

# <span id="page-32-0"></span>Index

## A

ajout de texte [19](#page-22-2) ajouter des éléments à la liste de contenu [13](#page-16-1) ajouter MP3 à la liste de contenu [13](#page-16-2) ajouter une image d'avant plan [19](#page-22-3) ajouter une image de fond [18](#page-21-1) aperçu du disque LightScribe [23](#page-26-1)

## C

calibrer votre imprimante [3](#page-6-2) configuration système requise [7](#page-10-1) contour de l'étiquette, dessiner [4](#page-7-0)

## D

dessiner le contour de l'étiquette du disque [4](#page-7-0)

### E

édition de texte [19](#page-22-2) éléments

ajouter à la liste de contenu [13](#page-16-1) ajouter MP3 [13](#page-16-2) insérer dans la liste de contenu [14](#page-17-2) réorganiser dans la liste [15](#page-18-2) supprimer de la liste de contenu [14](#page-17-3) etiquette dessiner le contour [4](#page-7-0) imprimer sur une imprimante [22](#page-25-1) modifier la mise en page [16](#page-19-2) types [11](#page-14-1) étiquette de disque dessiner le contour [4](#page-7-0) graver avec LightScribe [23](#page-26-2)

### G

gravure d'une étiquette à l'aide de LightScribe [23](#page-26-2)

## I

image d'avant plan, ajouter [19](#page-22-3) image de fond, ajouter [18](#page-21-1) images réorganiser [20](#page-23-2) supprimer [20](#page-23-3) impression étiquette sur une imprimante [22](#page-25-1) etiquettes avec LightScribe [23](#page-26-2) média disponibles [21](#page-24-2) imprimante calibrage [3](#page-6-2) imprimer une étiquette [22](#page-25-1) sélectionner [21](#page-24-3) informations du disque, modification [12](#page-15-2) inscription [5](#page-8-1) insérer un élément dans la liste de contenu [14](#page-17-2)

### L

lecteur, sélectionner [4](#page-7-1) LightScribe [21](#page-24-2) lecteur, sélectionner [4](#page-7-1) utiliser pour imprimer des étiquettes  $23$ liste de contenu modifier les informations [15](#page-18-3)

## M

média disponibles pour l'impression [21](#page-24-2) minimum requis, configuration [7](#page-10-1) mise à jour de votre logiciel [6](#page-9-1) mise en page, modifier [16](#page-19-2) mise en page, outils [16](#page-19-3) modèles de page [21](#page-24-2) modifier informations de contenu [15](#page-18-3) informations du disque [12](#page-15-2) mise en page [16](#page-19-2) MP3, ajouter à la liste de contenu [13](#page-16-2)

## N

navigation dans LabelPrint [3](#page-6-3) niveau de qualité LightScribe [23](#page-26-3)

## O

Offset X [3](#page-6-4) Offset Y [3](#page-6-5) Option de mise en page Complet [18](#page-21-2) Option de mise en page Contenu [18](#page-21-3) Option de mise en page Titre [18](#page-21-4) options de configuration [3](#page-6-6) options de mise en page, sélection [17](#page-20-1) outils de mise en page [16](#page-19-3)

### P

papier normal [21](#page-24-2) paramètres calibrage de l'imprimante [3](#page-6-2) généraux [4](#page-7-2) LightScribe [4](#page-7-3) paramètres généraux [4](#page-7-2) Paramètres LightScribe [4](#page-7-3)

### R

réorganiser des éléments dans la liste [15](#page-18-2) réorganiser le texte et les images [20](#page-23-2)

### $\boldsymbol{\varsigma}$

sélection des options de mise en page [17](#page-20-1) sélectionner graveur LightScribe [4](#page-7-1) type d'étiquette [11](#page-14-1)

#### Index

suppression de texte ou d'images [20](#page-23-3) supprimer des éléments de la liste de contenu [14](#page-17-3)

## T

texte ajout ou édition [19](#page-22-2) réorganiser [20](#page-23-2) supprimer [20](#page-23-3) types d'étiquettes [11](#page-14-1)

CyberLink LabelPrint